# Kurzanleitung Konica Minolta MFCs

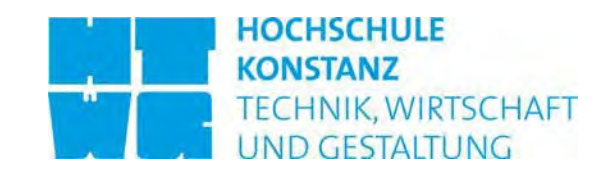

## Voraussetzungen

- Basis der Nutzung der neuen Multifunktionsgeräte (MFCs) ist ein RZ Login, welches jede/r Professoren/innen, Mitarbeiter/in, Lehrbeauftragte und Studierende schon nutzt (z.B. für eMail oder VPN).
- Gastleser/innen der Bibliothek benötigen ein Bibliothekslogin.
- Zur vereinfachten Nutzung ist die ZACK-Karte erforderlich.
- Studierende sowie Gastleser/innen der Bibliothek müssen vor der Nutzung der MFCs ein Guthaben von der ZACK-Karte auf das Druckabrechnungssystem des RZ umbuchen. Dies erfolgt an zwei dafür vorgesehenen Umbuchungsterminals in der Bibliothek bzw. dem RZ (Gebäude G, 1. Stock).
- Professoren/innen, Mitarbeiter/innen und Lehrbeauftragte benötigen keine Umbuchung; die Kosten für dienstliche Kopien werden pro Quartal über Kostenstellen der Hochschule intern verrechnet.
- Für private Kopien müssen Professoren/innen, Mitarbeiter/innen und Lehrbeauftragte vom Guthaben der ZACK-Karte auf das Druckabrechnungssystem des RZ den entsprechenden Betrag für die gemachten Kopien umbuchen.

## Weitere Informationen

Die vorliegende Kurzanleitung beschreibt Standardfunktionen. Sollten Sie weitergehende Informationen benötigen stehen Ihnen die Anleitung des Druckertreibers sowie des MFCs unter http://www.htwg-konstanz.de/kopierer.html zur Verfügung.

## Funktionsumfang

Die MFCs unterstützen folgende Funktionen:

- Kopieren in Farbe und Schwarz/Weiß, A4 und A3 Papier, ein- und zweiseitig
- (Netzwerk-) Druck mit gleichen Funktionen wie das Kopieren
- Klammern und Lochen bei Druck- und Kopierfunktion (Nicht an allen Standorten)
- Scannen

#### Kosten

#### *Drucken und Kopieren*

Kosten siehe Internetseite.

#### *Scannen*

Scannen ist kostenlos.<sup>1</sup>

<sup>1</sup> Bei Studierenden, Lehrbeauftragte und Gastleser/innenn der Bibliothek muss allerdings ein Guthaben im Druckabrechungssystem vorhanden sein.

# An- und Abmelden am MFC

Vor jedem Kopieren, Drucken oder Scannen melden Sie sich am MFC an. Dazu stehen Ihnen zwei Methoden zur Verfügung.

### *1. Anmelden mit der ZACK-Karte (Nicht für Gastleser/innen der Bibliothek)*

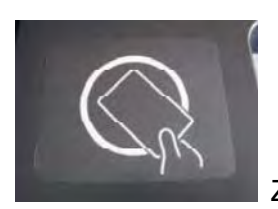

Zum Anmelden mit der ZACK-Karte legen Sie diese auf den Kartenleser.

#### *2. Anmelden mit RZ- oder Bibliothekslogin*

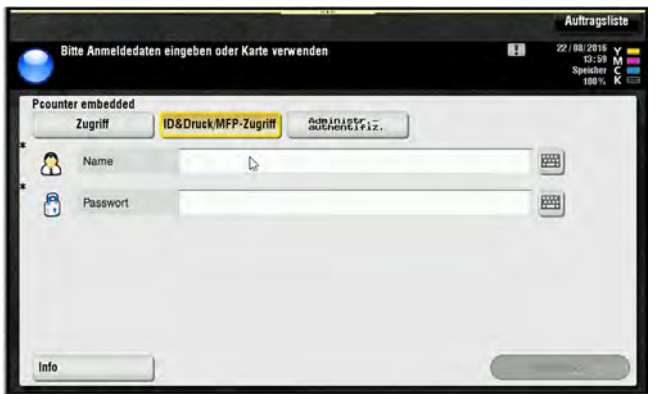

Drücken Sie dazu auf dem Touchscreen des MFC nacheinander die Felder *Benutzername* und *Passwort*, geben Sie die Informationen jeweils über die dann erscheinende Tastatur auf dem Touchscreen ein und bestätigen Sie dies mit dem Feld *Anmelden*.

#### *Bestätigung der Anmeldung*

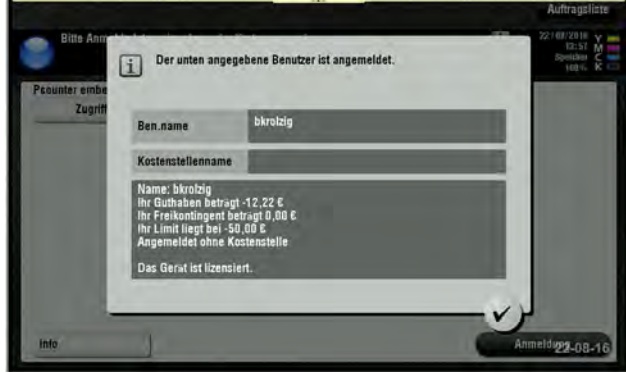

Nach erfolgreicher Anmeldung per ZACK-Karte oder Login müssen Sie die angezeigten Daten (Ihr Benutzername etc.) nochmals bestätigen (*OK* auf dem Touchscreen unten rechts).

Das MFC steht Ihnen nun zur Verfügung.

**Wichtig:** Zum Abmelden betätigen Sie die *Code*-Taste an der rechten Seite des Displays. Wird dies vergessen, erfolgt eine automatische Abmeldung nach einer Minute Untätigkeit. Erfolgt keine Abmeldung, kann das MFC weiter auf Ihre Kosten genutzt werden!

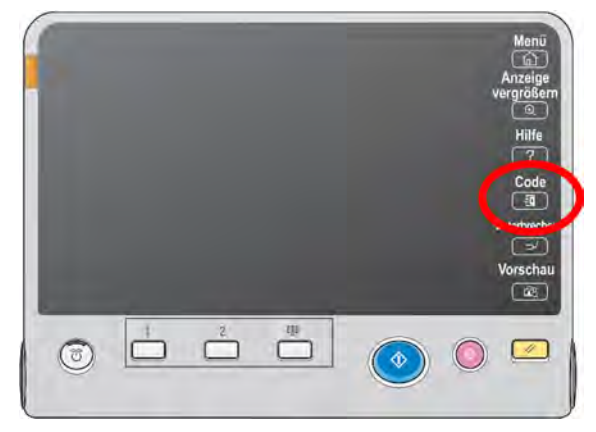

Kurzanleitung Konica-Minolta MFCs v1.2 2/5 *Abmelden* 

## **Drucken**

Zur Nutzung der Druckfunktion stellen Sie am PC eine Verbindung zur Druckerwarteschlange \\druckserver.htwg-konstanz.de\kopierer her. Bei der ersten Verbindung wird unter Windows Betriebssystemen der Druckertreiber installiert. Für die Verwendung mit anderen Betriebssystemen besorgen Sie sich den Druckertreiber über die Hersteller-Webseite (www.konica-minolta.de, Drucker Typ bizhub C452, Druckersprache PCL).

Hinweis: Der Druckertreiber, der bei Windows Betriebsystemen automatisch installiert wird, ist für Graustufendruck voreingestellt. D.h. Farben werden als Graustufen ausgegeben, der Preis für schwarz-weißen Druck wird verrechnet. Wollen Sie farbig drucken, müssen Sie die Druckerwarteschlange kopierer\_farbe verwenden.

Das Drucksystem ist ein sog. "FollowMe" Drucksystem: Nach dem Druckvorgang am PC lösen Sie den tatsächlichen Ausdruck an einem beliebigen MFC vor Ort nach der Authentifizierung selbst aus.

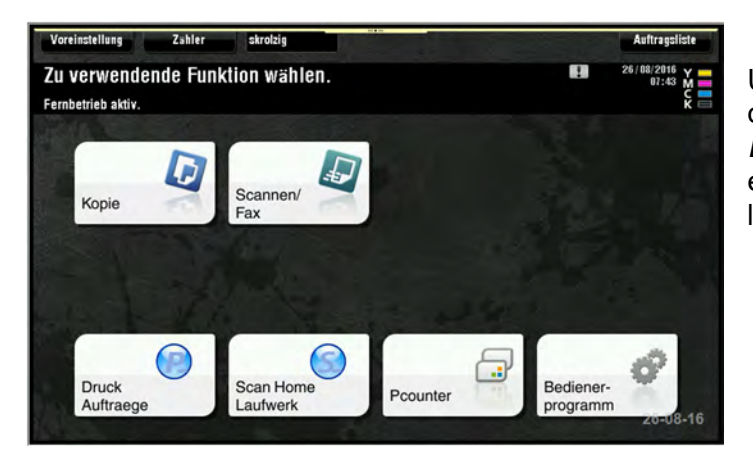

Um Ihre Drucke am MFC auszulösen, drücken Sie auf dem Touchscreen die Taste *Druckauftraege.* Danach können Sie Ihre einzelnen Drucke auswählen, um Sie zu löschen oder auszudrucken.

*Auslösen der Drucke am MFC* 

|                 | <b>Pcounter Embedded</b><br>Willkommen, skrotzig<br>Ihr Budget auf diesem Gerat: 0,00 € | 63<br>29/08/2016 V -<br>07:44 M<br><b>SERVA</b> | 「命」<br>Anzeige<br>rergrößern  |
|-----------------|-----------------------------------------------------------------------------------------|-------------------------------------------------|-------------------------------|
|                 |                                                                                         | ٠<br>001 / 601<br><b>Inches</b>                 | $\Theta$                      |
| ub.             | 7-1 Seite A4 Farbe pdf                                                                  | <b>Dotal</b> ts<br>n.                           | <b>Hilfe</b><br>?             |
| нá              | 1-1 Seite A4 SW.pdf                                                                     | Details.<br>$16$                                | Code                          |
| $\frac{1}{100}$ | 1-1 Seite A4 SW.pdf                                                                     | <b>Dotails</b><br>$\mathbf{H}$                  | $\mathbf{H}$                  |
| $\mathbf{H}$    | 7-1 Seite A4 Farbe.pdf                                                                  | Details.<br>址                                   | Unterbrechen<br>$\rightarrow$ |
|                 | autalisticen<br>Zurucksetzen                                                            | Alle wahlen                                     | Vorschau                      |
| Info            | 16<br>Litchen                                                                           |                                                 | 露                             |
|                 | HH.                                                                                     |                                                 |                               |
| 73              |                                                                                         | ⋒                                               |                               |

Wählen Sie durch Anklicken auf dem Touchscreen die zu druckenden Dateien aus.

Lösen Sie die Drucke durch Drücken der *Start* Taste aus.

# **Scannen**

Betätigen Sie auf dem Touchscreen die Taste *E-Mail Me*.

Nachdem sich die zu scannenden Vorlagen im MFC befinden, drücken Sie auf der Tastatur des MFC die *Start* Taste. Die Scans werden Ihnen als PDF an Ihre Mailadresse zugestellt.

Hinweise:

 $Q_2$ 

 $\sqrt{3}$ 

 Steht die *E-Mail Me* Taste für Sie nicht zur Verfügung, geben Sie über den Menüpunkt *Manuelle Eingabe* eine Mailadresse an, an die das Scannergebnis gesendet werden soll.

 $\boxed{\rightarrow}$ Vorschau

 $\left( \frac{1}{2} \right)$ 

 $\frac{1}{2}$ 

*Company* 

 Über den Menüpunkt *Scan-Einstellungen* können Sie z.B. das Dateiformat sowie Farbeinstellungen anpassen.

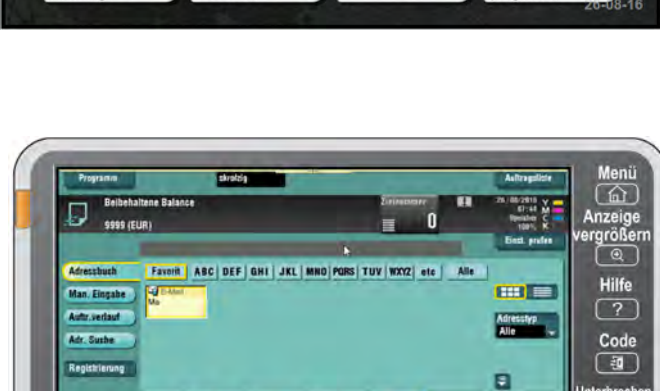

п

用

ø

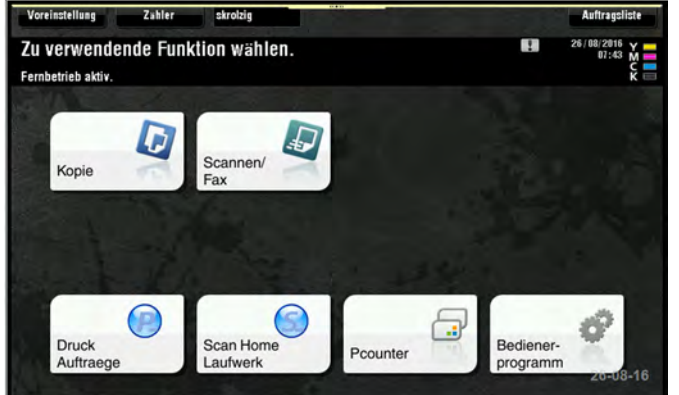

Betätigen Sie auf dem Touchscreen die Taste *Scannen/Fax* Taste.

## Kopieren

Nach dem Anmelden drücken Sie die Taste Kopie. Für eine einfach 1:1 Kopie, betätigen Sie die *Start* Taste auf der Tastatur des MFC.

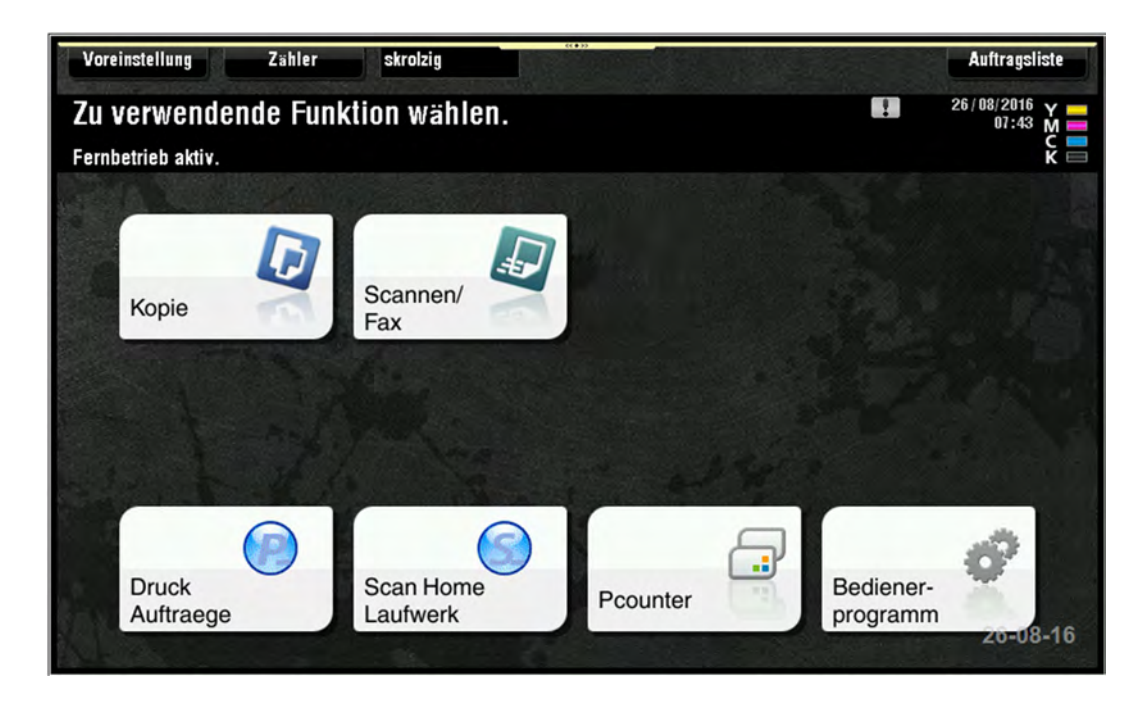

Sollen mehrere Kopien einer Vorlage angefertigt werden, geben Sie die Anzahl zuvor über die Tastatur des MFC ein.

Wollen Sie weitere Funktionen nutzen (z.B. Zweiseitiger Druck, Heften/Lochen, Vergrößern/Verkleinern)wählen Sie die entsprechende Schaltfläche auf dem Touchscreen des MFC.

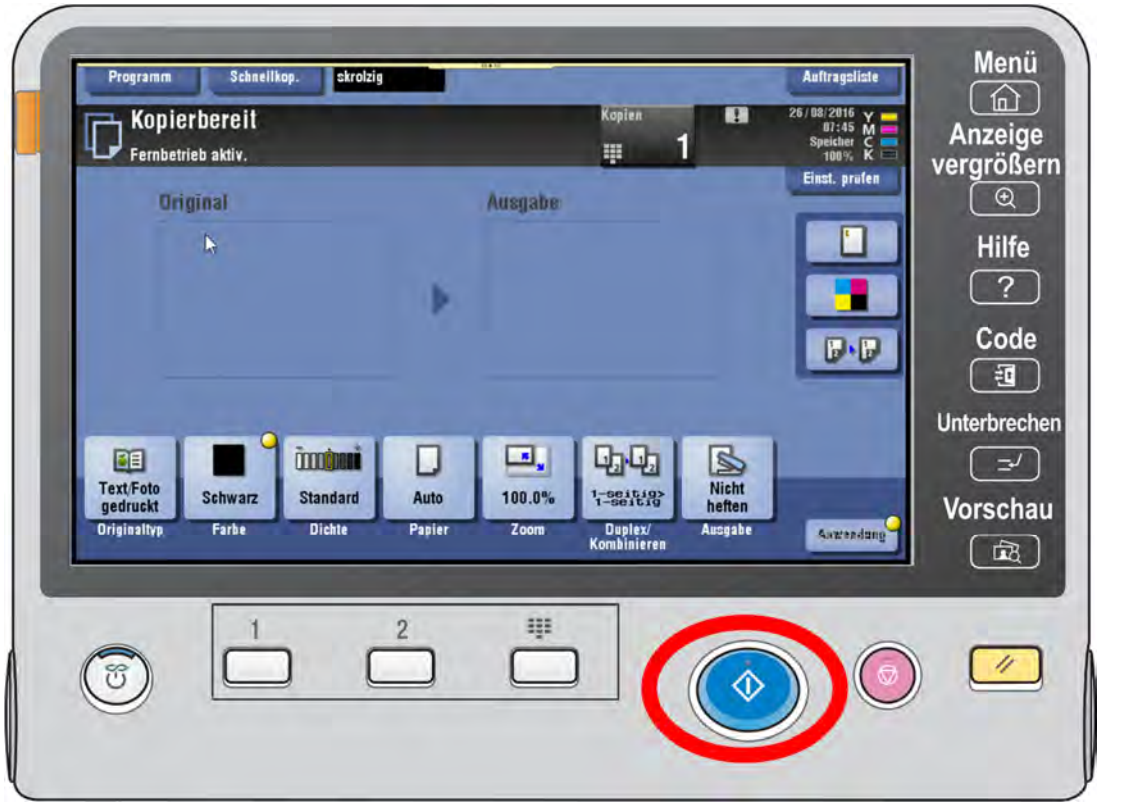

Kurzanleitung Konica-Minolta MFCs v1.2 5/5